# **DICTRCSR** OPDE BEDRIJK

1

**Gebruikershandleiding voor de commissaris –**

**Aangifte voortijdige onderbreking commissarismandaat**

# **Inhoud (1)**

- **Referentiekader**
- **Wat melden?**
- **Op welke wijze melden?**
- **Aangifte EarlyEnd: Eerste keer aanmelden**
- **Aangifte EarlyEnd: Wachtwoord vergeten**
- **Aangifte EarlyEnd: Gebruikersprofiel wijzigen**
- **Aangifte EarlyEnd: Dashboardscherm**
- **Specifieke aangifte EarlyEnd opzoeken**

## **Inhoud (2)**

- **Indienen gelukt? Lees kolommen "***Lifecycle***" en "***State***"**
- **Nieuwe aangifte creëren**
	- **Sectie 1 'Identificatie'**
	- **Sectie 2 'Motivatie en bijkomende vragen'**
- **Aangifte indienen – "***Submit the survey"*
- **Problemen of vragen?**

3

#### **Referentiekader**

• **Artikel 3:66, § 2 van het Wetboek van vennootschappen en verenigingen**

*"De gecontroleerde vennootschap en de commissaris stellen het College van toezicht op de bedrijfsrevisoren, bedoeld in artikel 32 van de wet 7 december 2016 houdende de organisatie van het beroep van en het publiek toezicht op de bedrijfsrevisoren, in kennis hetzij van het ontslag, hetzij van de opzegging van de commissaris tijdens zijn opdracht en zetten op afdoende wijze de redenen hiervoor uiteen, ongeacht of de voortijdige onderbreking van het mandaat al dan niet in onderling overleg is overeengekomen."*

- **Beslissing van het CTR van 26 januari 2023**
- **Artikel 55 van de wet van 7 december 2016 tot organisatie van het beroep van en het publiek toezicht op de bedrijfsrevisoren**

### **Wat melden?**

- **Onderbreking < wettelijke duur van het commissarismandaat van 3 jaren**
- **Redenen voortijdige onderbreking zijn wettelijk gedefinieerd**
- **Slechts 2 wijzen van onderbreking:**
	- **Opzegging** door gecontroleerde entiteit
	- **Ontslag** door commissaris
- **Welke commissarismandaten?**

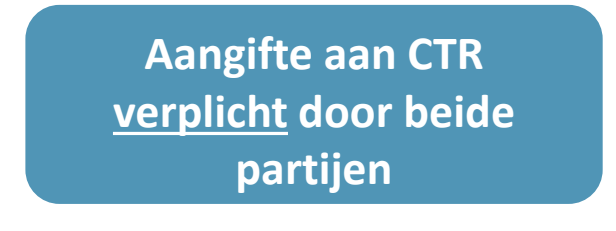

- Wettelijke controle van al dan niet geconsolideerde jaarrekening
- Verplicht mandaat wanneer een commissaris krachtens de wet moet worden benoemd
- Mandaat wanneer entiteit vrijwillig een commissaris aanduidt

#### **Op welke wijze melden?**

- **IT-applicatie in FiMiS**
- **Aangifte voortijdige onderbreking CR-mandaat** • Aangifte EARLY END • Portaal voor commissarissen • Portaal voor gecontroleerde entiteiten **Gecontroleerde entiteit Opzegging Ontslag** Beiden partijen hebben van wetswege **(wordt geïnitieerd door de (wordt geïnitieerd door de**  een meldingsplicht en dit ongeacht het opzegging of een ontslag betreft**gecontroleerde entiteit)** • **Huidige gebruikershandleiding betreft commissaris) het portaal voor commissarissen** O

**Commissaris**

#### **Aangifte EarlyEnd: Eerste keer aanmelden**

**Ga naar [https://fimis.fsma.be](https://fimis-test.fsma.be/)**

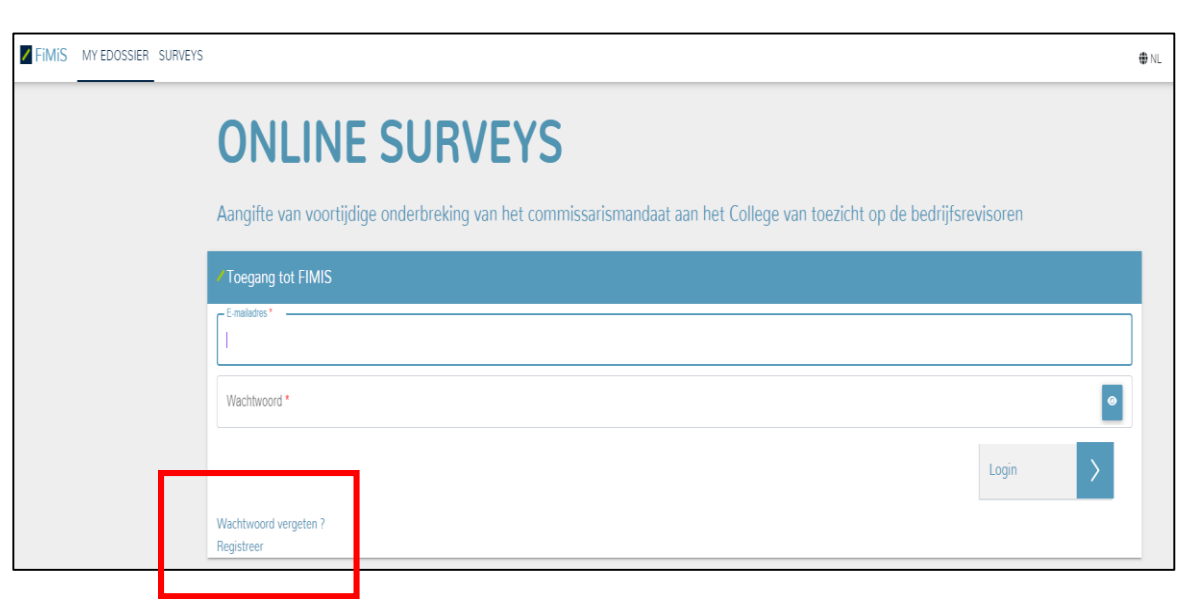

- **Klik op "Registreer" in het aanmeldscherm**
	- Gebruikersprofiel aanmaken door alle verplichte velden in te vullen
	- Nadat u op "Registreren" hebt geklikt, verschijnt aanmeldscherm opnieuw
	- Naar het door u opgegeven e-mailadres wordt een e-mail verstuurd met de vraag uw profiel te activeren
	- Klik op de bevestigingslink in de e-mail om uw profiel te activeren
	- U kan u nu aanmelden in het aanmeldscherm
- **Volgende keren dat u zich aanmeldt kan u inloggen met de door u gekozen login-gegevens en moet u zich niet opnieuw registreren.**

### **Aangifte EarlyEnd: Wachtwoord vergeten**

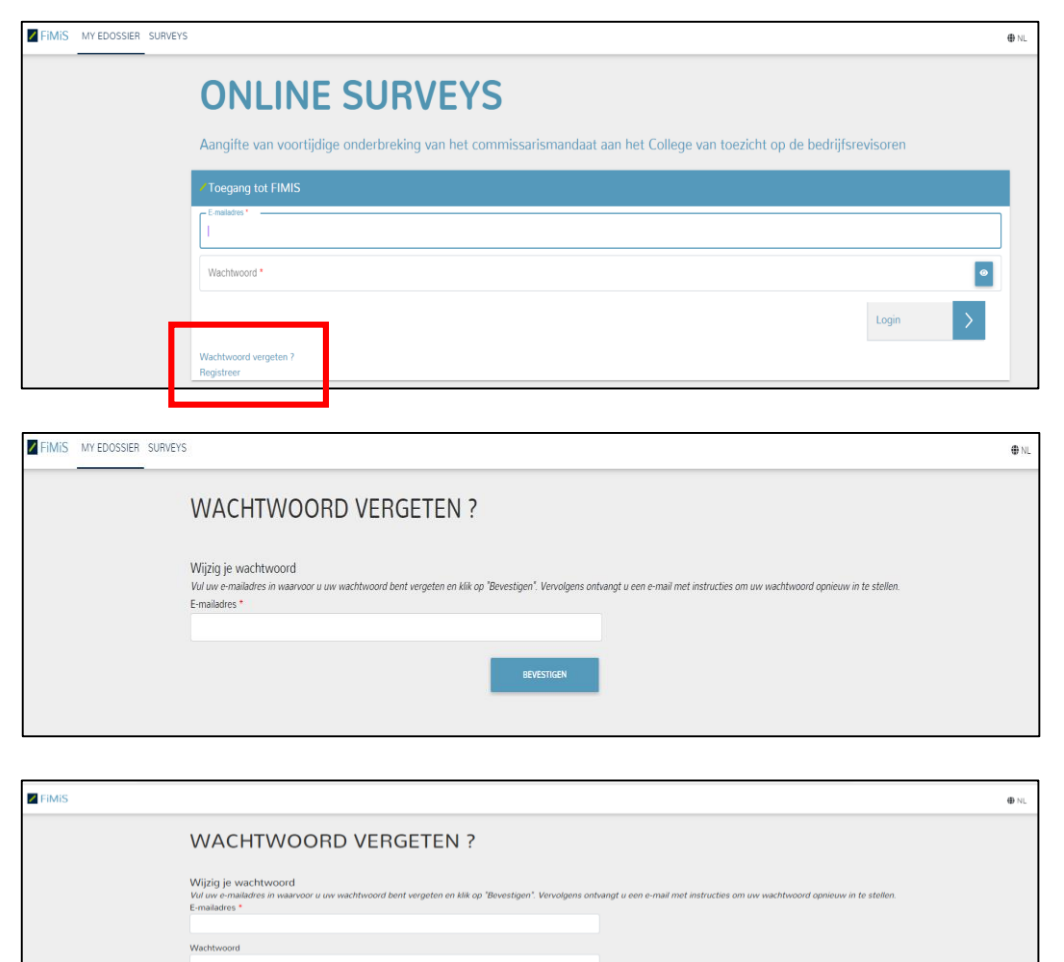

Bevestig wachtwoord Reset wachtwoord co 4494-dc8b-466b-a8cb-

- **Klik op "Wachtwoord vergeten" in het aanmeldscherm**
	- Vul uw e-mailadres in dat u hebt opgegeven in uw gebruikersprofiel en klik op "Bevestigen"
	- U ontvangt e-mail met een link om uw wachtwoord opnieuw in te

#### stellen

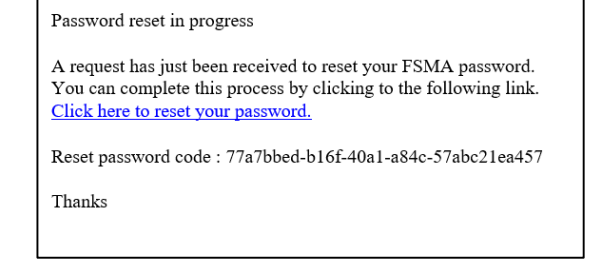

- **Klik op de link in de e-mail** 
	- Vul uw e-mailadres nogmaals in en stel uw nieuw wachtwoord in
	- Klik op "Reset" om op te slaan
	- U ontvangt opnieuw een e-mail ter bevestiging
- **U kan u nu aanmelden met uw nieuw wachtwoord**

### **Aangifte EarlyEnd: Gebruikersprofiel wijzigen**

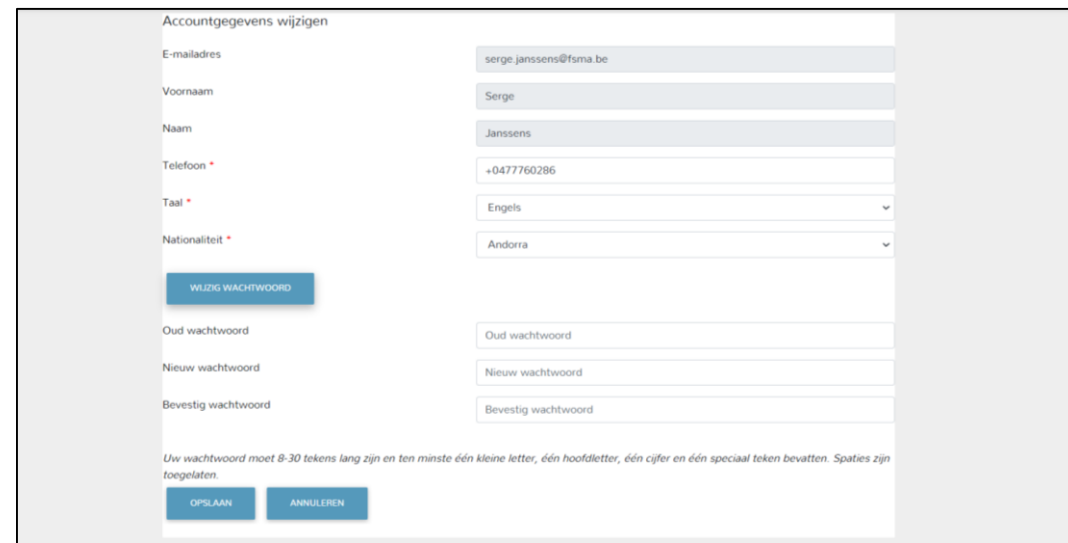

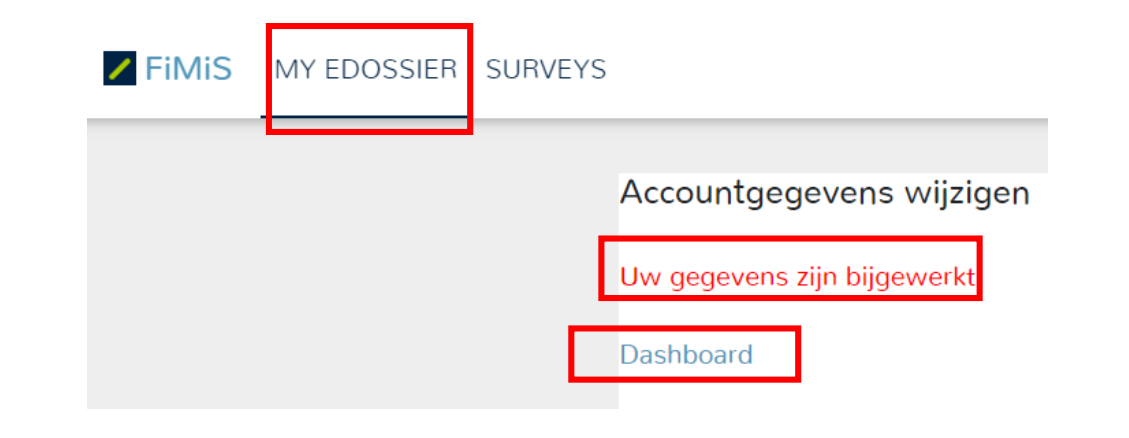

- **Klik op "Wijzig accountgegevens" in het dashboardscherm**
	- Pas de gewenste gegevens aan
	- Grijze velden kan u niet wijzigen
	- Klik op "Wijzig wachtwoord" om een nieuw wachtwoord in te stellen
	- Klik op "Opslaan" om uw aanpassingen op te slaan
	- Klik op "Annuleren" om uw aanpassingen ongedaan te maken
	- **Aanpassingen correct opgeslagen?** 
		- Klik op "Opslaan" om uw aanpassingen op te slaan
		- Volgende boodschap verschijnt: "Uw gegevens zijn bijgewerkt!"
		- Klik op "Dashboard" of op "My Edossier" om terug te keren naar dashboardscherm

### **Aangifte EarlyEnd: Dashboardscherm (1)**

#### **Ga naar [https://fimis.fsma.be](https://fimis-test.fsma.be/)**

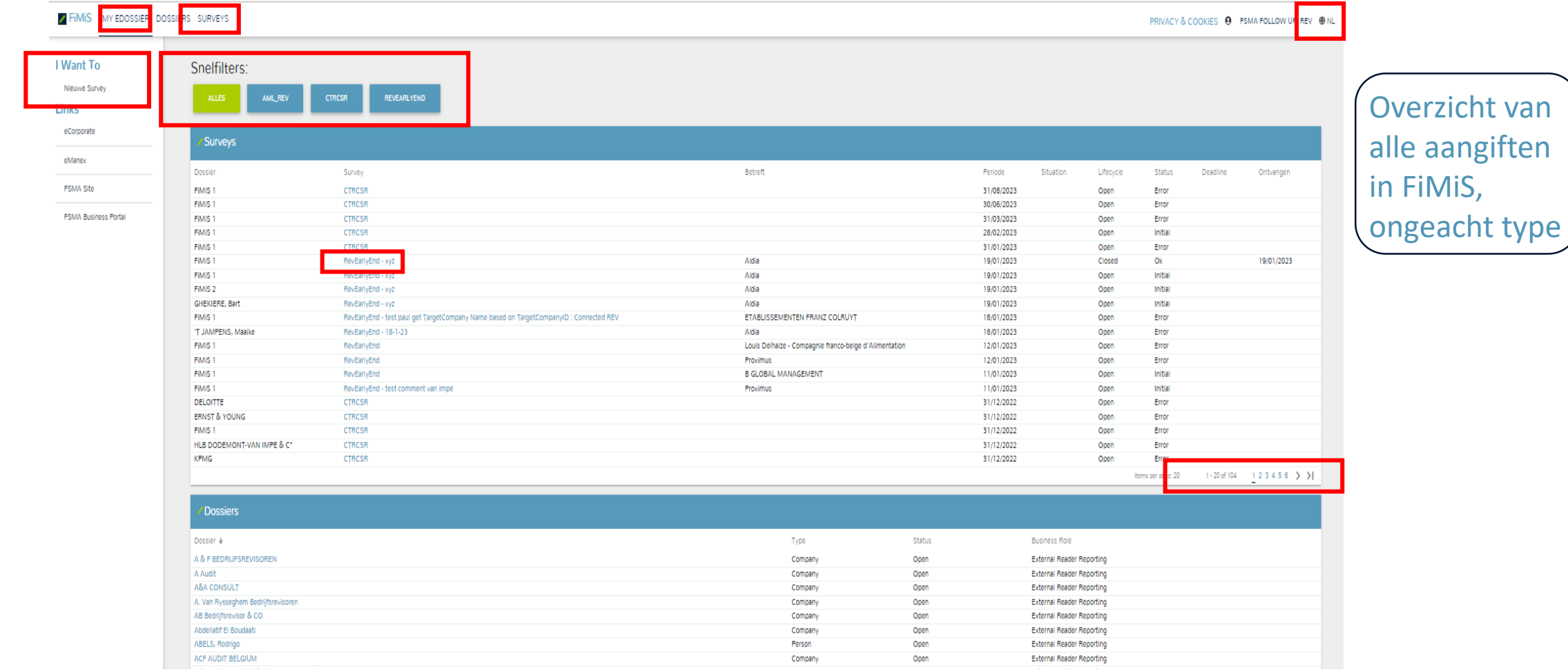

#### **Dashboardscherm (2)**

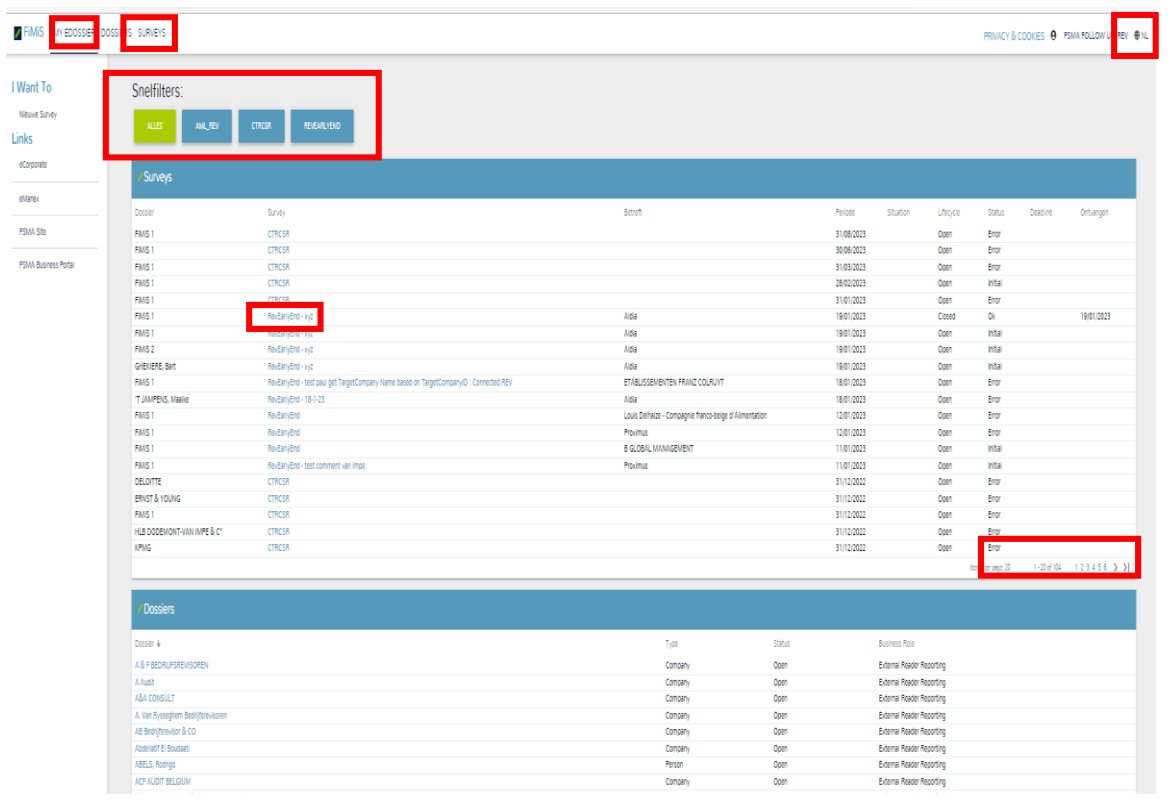

- **Rechts bovenaan : naam van degene die is aangemeld**
- **Rechts bovenaan : taalinstellingen – Aanbeveling: NL of FR**
- **Snelfilters om type aangifte weer te geven**
	- "ALLES", "AML\_REV", "CARTOGRAPHY", "CTRCSR" en "REVEARLYEND"
	- "REVEARLYEND" = Aangifte voortijdige onderbreking commissarismandaat
- **"MY EDOSSIER" om te navigeren naar dashboardscherm**
- **"SURVEYS" om in zoekscherm specifieke aangifte op te zoeken**
- **"I WANT TO" – 'Nieuwe survey' om aangifte te creëren**

#### **Dashboardscherm (3)**

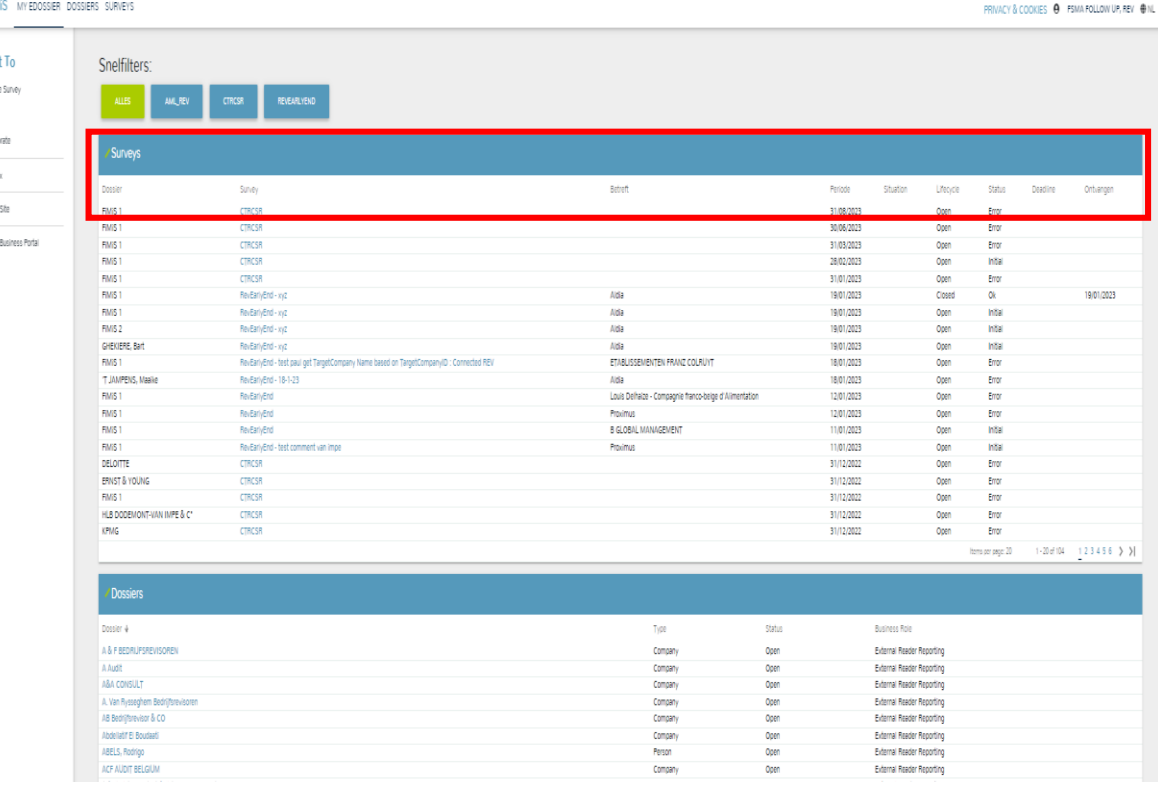

• **Kolom "Dossier" : naam van betrokken commissaris**

- **Kolom "Survey" : type aangifte. In dit geval is dit altijd "RevEarlyEnd". Dit is ook een hyperlink waarmee u de aangifte kan openen om details ervan te bekijken.**
- **Kolom "Betreft" : naam van gecontroleerde entiteit**
- **Kolom "Period" : datum van creatie aangifte**
- **Kolom "Lifecycle" : fasering in levenscyclus aangifte : "Open" of "Closed"**
- **Kolom "State" : status van aangifte: "Initial", "Error" of "Ok"**
- **Kolom "Ontvangen" : datum van indiening aangifte**
- **Kolom "Situation": niet relevant voor RevEarlyEnd**
- **Kolom "Deadline": niet relevant voor RevEarlyEnd**

### **Specifieke aangifte EarlyEnd opzoeken**

#### • **METHODE 1: Vanuit dashboardscherm rechtstreeks naar 1 aangifte**

- Klik in kolom Survey op specifieke aangifte
- Resultaat: specifieke aangifte van bepaald type
- Klik "Sectie 1" of "Sectie 2" om secties in te vullen : dezelfde kolommen, met dezelfde waarden, verschijnen zoals op het dashboardscherm

#### • **METHODE 2: Vanuit dashboardscherm eerst naar alle aangiften**

- Klik op actieknop "SURVEYS"
- Resultaat: alle aangiften, ongeacht hun type, aangemaakt en/of ingediend door commissaris die is aangemeld
- Gebruik filters bovenaan om specifieke aangifte te zoeken
- Klik op "+" om te kunnen navigeren naar "Sectie 1" of "Sectie 2" van de aangifte

### **Indienen gelukt? Lees kolommen "Lifecycle" en "State" (1)**

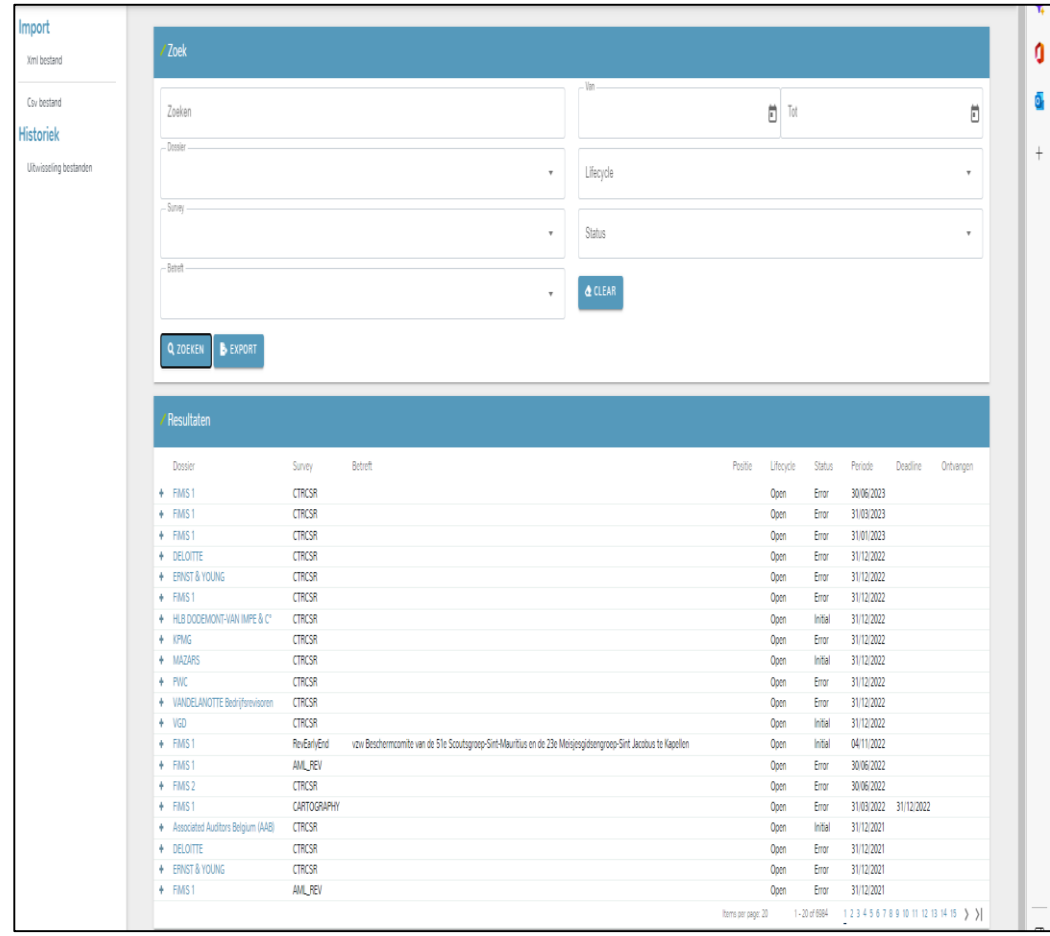

- **Lifecycle = Open** en **State = Initial**
	- **Nieuwe aangifte** aangemaakt, geen details geregistreerd en gevalideerd
	- Kolom "State" voor de 2 secties van de aangifte : "Initial"
	- Kolom "Ontvangen" op niveau Secties: datum verbonden aan State
	- Kolom "Ontvangen" op niveau dossier: kolom is leeg
- **Lifecycle = Open** en **State = Error** 
	- Aangifte vertoont **validatiefouten**  Indienen is niet mogelijk
	- Kolom "State" = Error voor de Sectie waar de fout zich manifesteert
	- Kolom "Ontvangen" op niveau Secties: datum verbonden aan State
	- Kolom "Ontvangen" op niveau dossier: kolom is leeg

### **Indienen gelukt? Lees kolommen "Lifecycle" en "State" (2)**

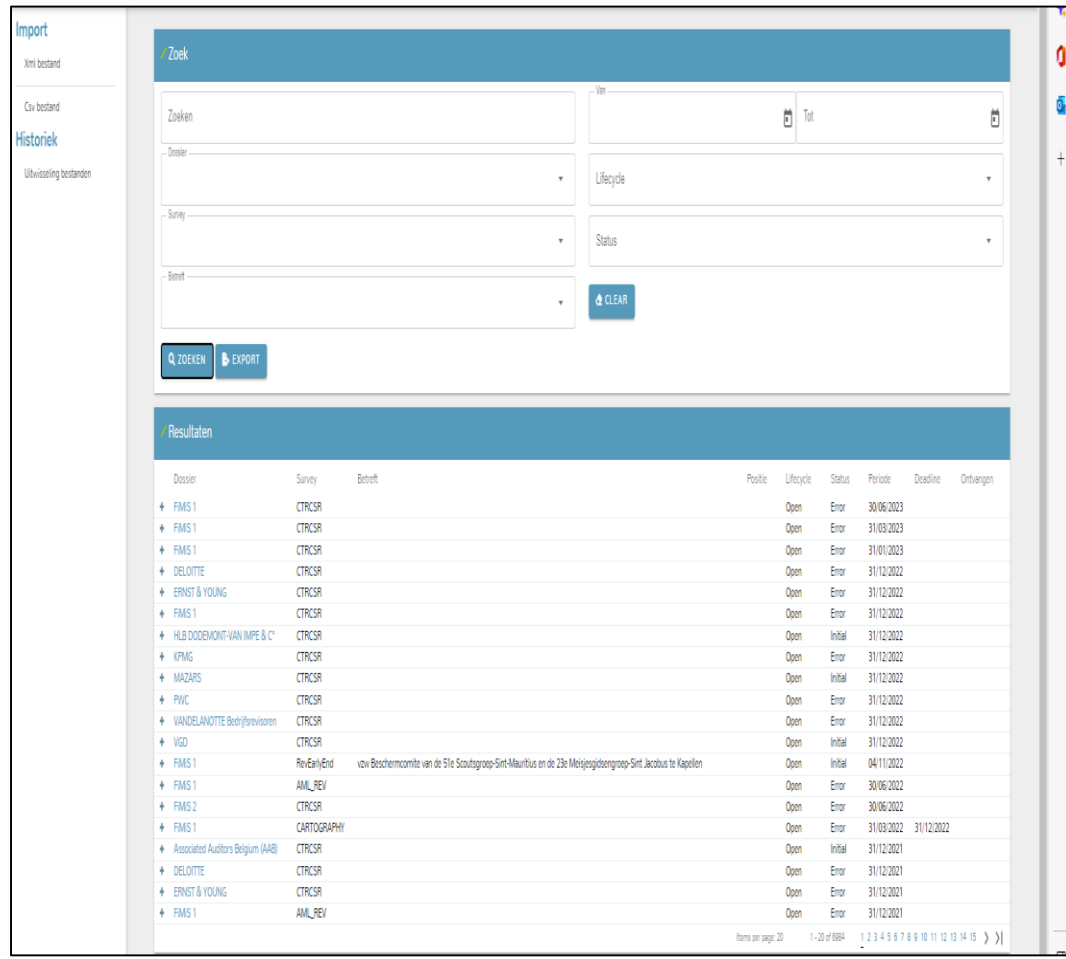

- **Lifecycle = Closed** en **State = OK**
	- Aangifte **succesvol ingediend**, geen fouten
	- Kolom "State" voor de 2 secties van de aangifte : "OK"
	- Kolom "Ontvangen" op niveau Secties: datum verbonden aan State
	- Kolom "Ontvangen" op niveau dossier: datum verbonden aan State
- **Lifecycle = Open** en **State = OK** 
	- Succesvol ingediende aangifte is **door een CTR-medewerker opnieuw geopend**
	- Kolom "State" voor de 2 secties van de aangifte : "OK"
	- Kolom "Ontvangen" op niveau Secties: datum verbonden aan State
	- Kolom "Ontvangen" op niveau dossier: kolom is leeg

#### **Nieuwe aangifte creëren**

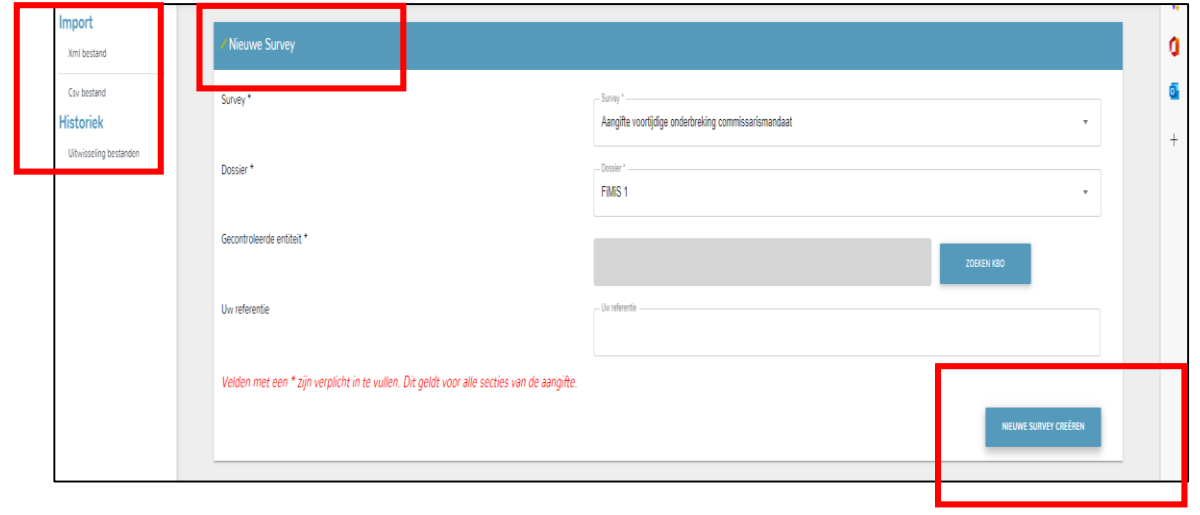

- **Vanuit dashboardscherm - Klik op "Nieuwe aangifte"**
- **Rubriek "Nieuwe Survey"** 
	- Verplicht veld "Survey" invullen met drop-down-box
	- Verplicht veld "Dossier" invullen met drop-down-box
	- Verplicht veld "Gecontroleerde entiteit" invullen met "Zoeken KBO"
	- Optioneel veld : "Uw referentie"
- **Verplichte velden ingevuld?** 
	- Klik pas dan op "NIEUWE SURVEY CREËREN"
- Entiteit opzoeken middels volledig ondernemingsnummer en/of (deel van) naam
- Gewenste entiteit gevonden? Selecteer deze door op het KBO-nummer te klikken en het overeenkomstige veld wordt automatisch ingevuld

**ZOEKEN KBO** 

### **Nieuwe aangifte - Sectie 1 'Identificatie' (1)**

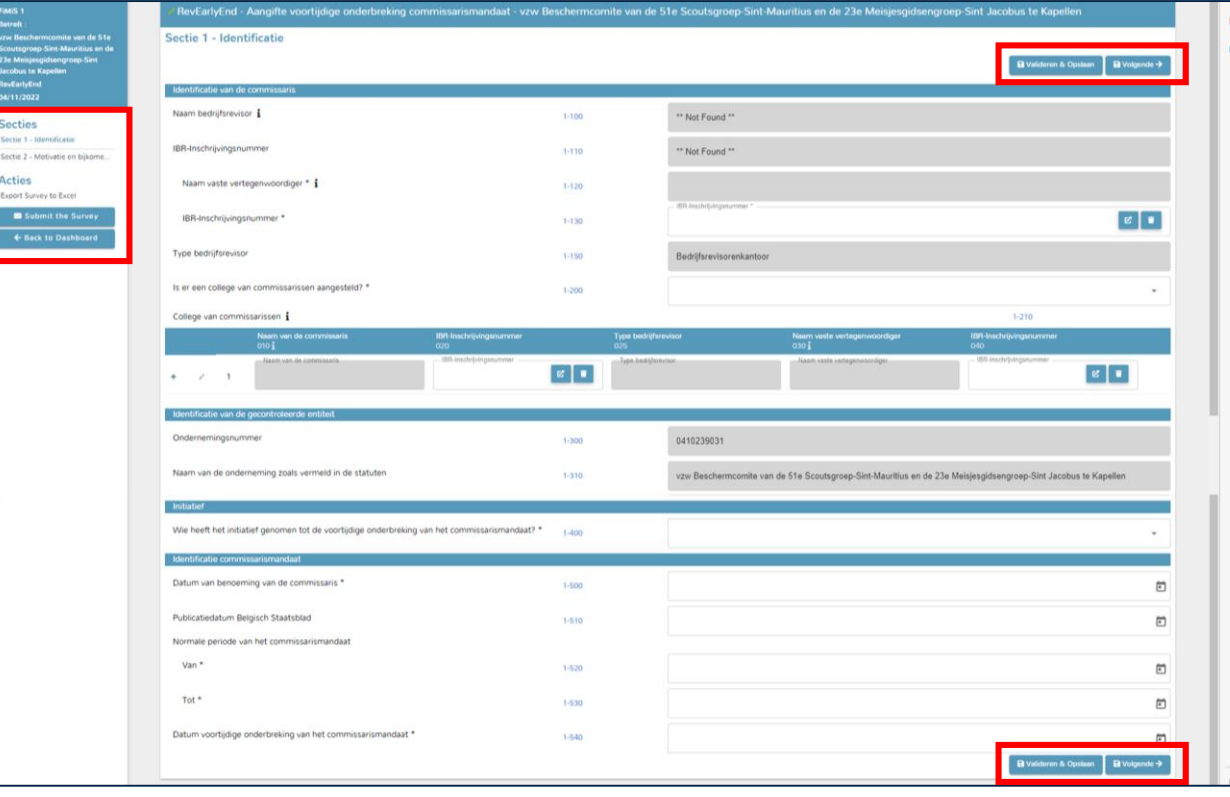

- **Actieknop 'Back to dashboard' : terugkeren naar dasboardscherm**
- **Actieknop 'Submit the survey' : aangifte indienen** 
	- Indien er zich validatiefouten voordoen, is deze actieknop grijs en is indienen niet mogelijk
- **Actieknop 'Export Survey to Excel' : aangifte exporteren naar Excelbestandformaat**
- **Hyperlinken 'Secties' : wisselen tussen Sectie 1 en 2 van de aangifte**
- **Tooltip "i": informatieve tekst verschijnt**

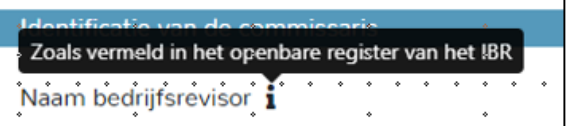

### **Nieuwe aangifte - Sectie 1 'Identificatie' (2)**

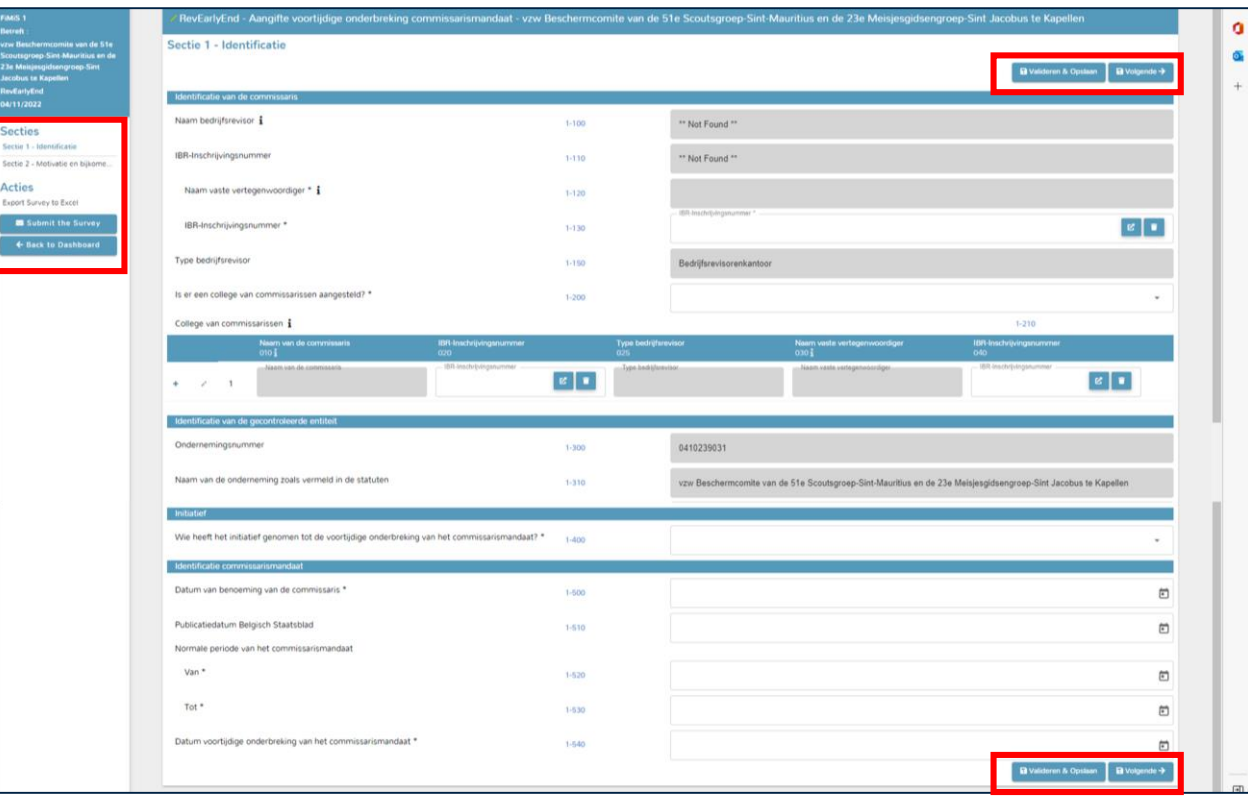

• **Elk veld heeft uniek nummer (bv. Veld '1-100' = naam** 

#### **bedrijfsrevisor)**

- Grijze velden: automatisch ingevuld niet aanpasbaar
- Witte velden: verplicht in te vullen
	- evt. afhankelijk van waarde die u invult in andere velden (bv. geen college van commissarissen = bij veld 1-210 niet mogelijk extra commissarissen te vermelden)
	- Evt. afhankelijk van type aangifte (bv. aangifte bedrijfsrevisornatuurlijk persoon = veld 1-130 niet zichtbaar)

#### • **Validatieregels**

• Eventuele validatiefouten verschijnen nadat u op "VALIDEREN &

#### OPSLAAN" of "VOLGENDE" hebt geklikt

• **Zolang niet alle validatiefouten zijn opgelost, is het indienen van de aangifte ("Submit the survey") niet mogelijk**

18

### **Nieuwe aangifte - Sectie 1 'Identificatie' (3)**

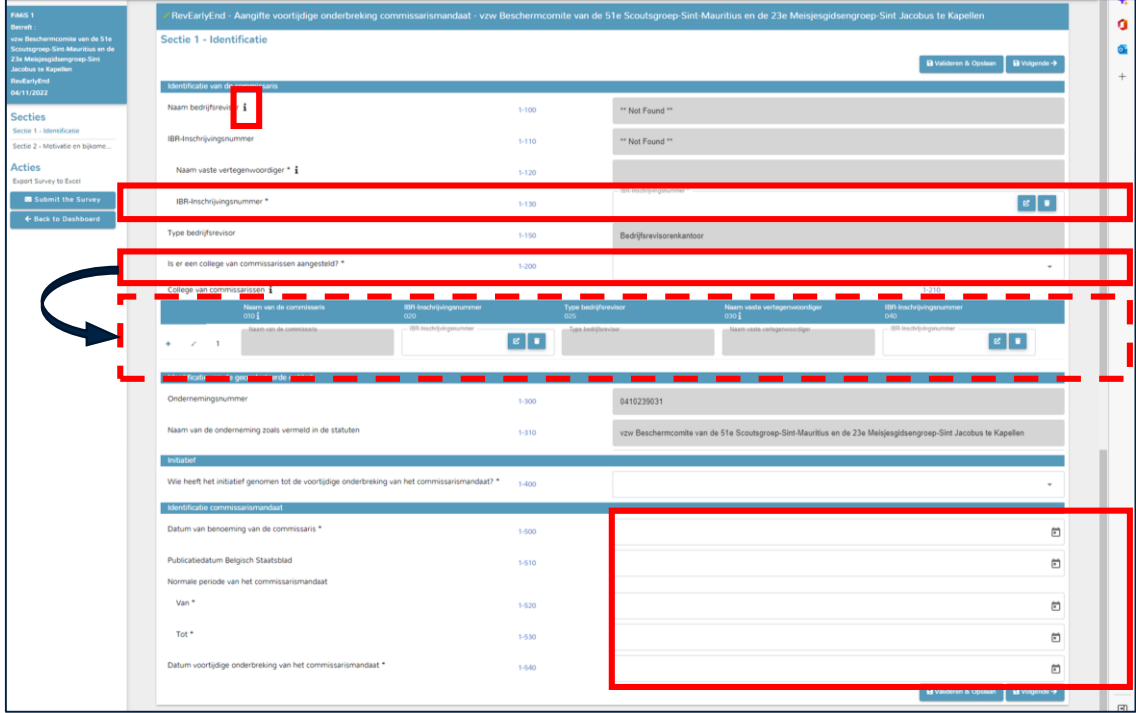

#### • **Veld '1-130'**

- Enkel zichtbaar bij aangifte bedrijfsrevisorenkantoor
- Selecteer met behulp van actieknop de vaste vertegenwoordiger die, in naam van het kantoor, het commissarismandaat uitoefent
- Pop-up--window toont per default alle bedrijfsrevisor-natuurlijke personen (i.e. Axxxx).
- Vaste vertegenwoordiger zoeken o.b.v. zijn IBR-inschrijvingsnummer en/of zijn naam

#### • **Veld '1-200' College van commissarissen**

- Waarden 'Ja' of 'Nee'
- Veld '1-210' verplicht bij waarde 'Ja', i.e. minstens 1 bedrijfsrevisor aanduiden die participeert in het college van commissarissen
- Bij selectie kantoor is het aanduiden van vaste vertegenwoordiger verplicht
- Toevoegen extra commissaris door te klikken op "+"
- Zetelende commissaris maakt automatisch deel uit van college

### **Nieuwe aangifte - Sectie 1 'Identificatie' (4)**

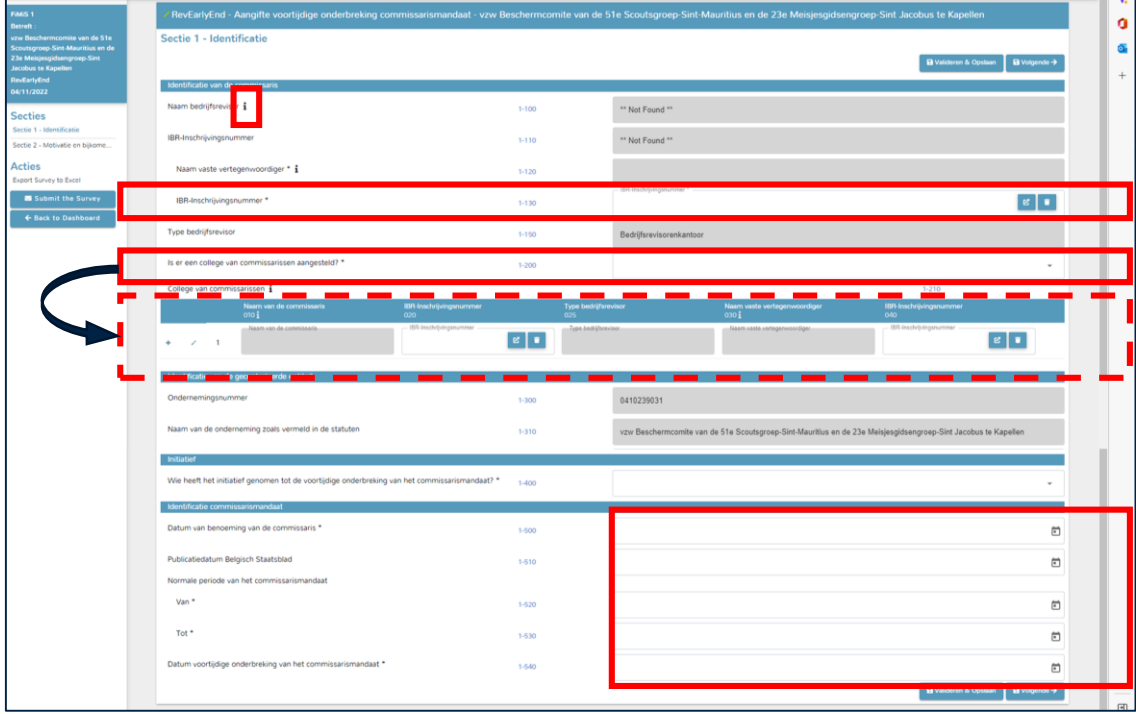

#### • **Velden '1-500', '1-520', '-530' en '1-540'**

- Verplicht invullen
- Invullen met kalenderfunctie of rechtstreeks datum ingeven

#### • **Validatieregels voor data**

- Veld '1-500' : datum niet gelijk aan systeemdatum en niet in toekomst
- Veld '1-510' : datum niet gelijk aan systeemdatum en niet in toekomst
- Veld '1-520': datum niet gelijk aan systeemdatum en niet in toekomst
- Veld '1-540': datum niet gelijk aan systeemdatum en niet in toekomst
- Veld '1-530': datum mogelijks gelijk aan systeemdatum of in toekomst
- Veld '1-500': datum niet recenter dan datums in velden' 1-520', '1-530' en '1-540'
- Veld '1-520': datum niet recenter dan datums in velden 1-530 en 1- 540
- Veld '1-530': datum niet ouder dan datum in veld 1-540

#### **Nieuwe aangifte - Sectie 2 'Motivatie en bijkomende vragen'**

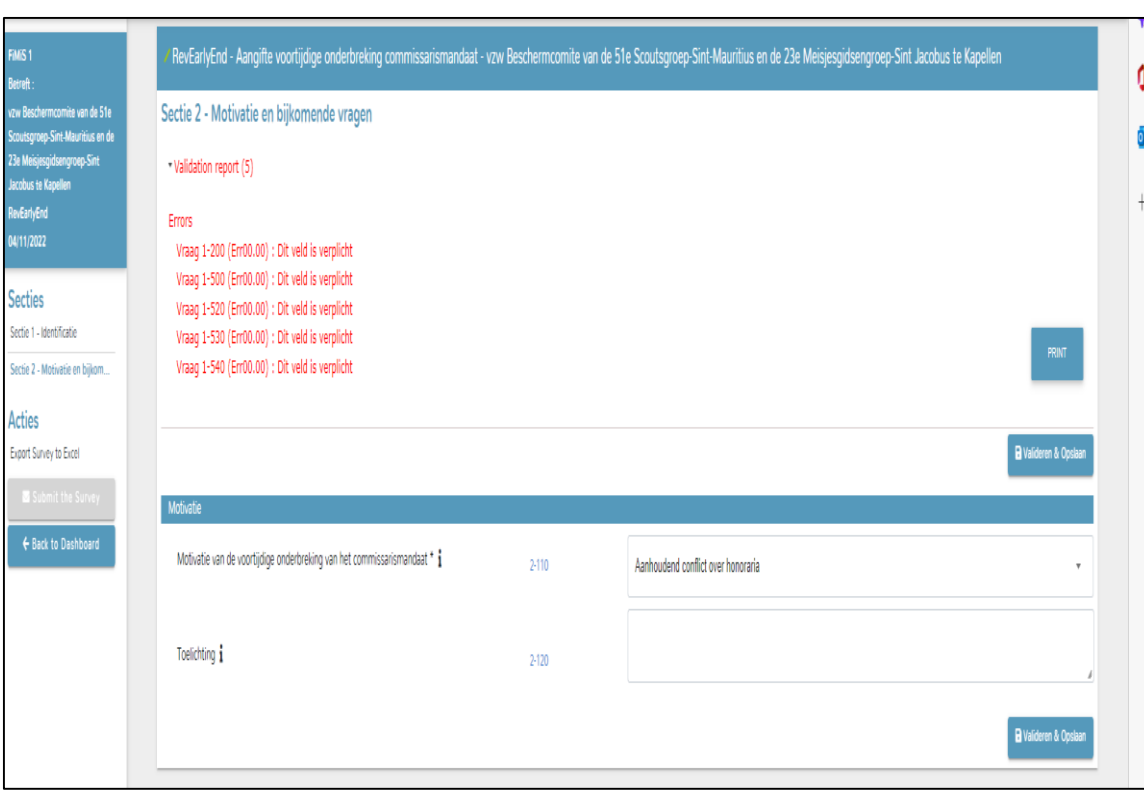

#### • **'Motivatie'**

- Reden van voortijdige onderbreking commissarismandaat
- Invullen met behulp van drop-down-lijst
- In functie van opgegeven reden is toelichting al dan niet verplicht
- **'Bijkomende vragen'** 
	- Velden '2-200', '2-210', '2-220', '2-230' en '2-240'
	- Verschijnen enkel indien initiatief van de voortijdige onderbreking is genomen door de commissaris
- **Validatieregels**
	- Eventuele validatiefouten verschijnen nadat u op "VALIDEREN &

21

OPSLAAN" hebt geklikt

### **Aangifte indienen - Submit the survey (1)**

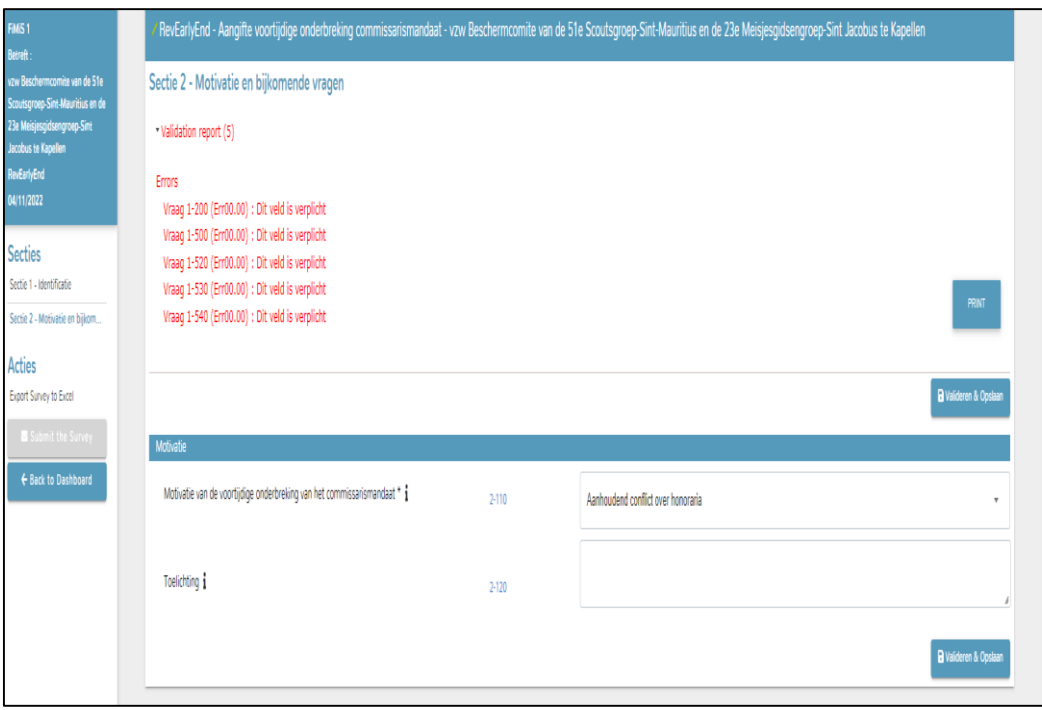

- **Indienen is enkel mogelijk indien geen validatiefouten**
- **Indienen door te klikken op 'Submit the survey'**
- **Bij het indienen van een aangifte die geen validatiefouten bevat,**

#### **verschijnt pop-up window**

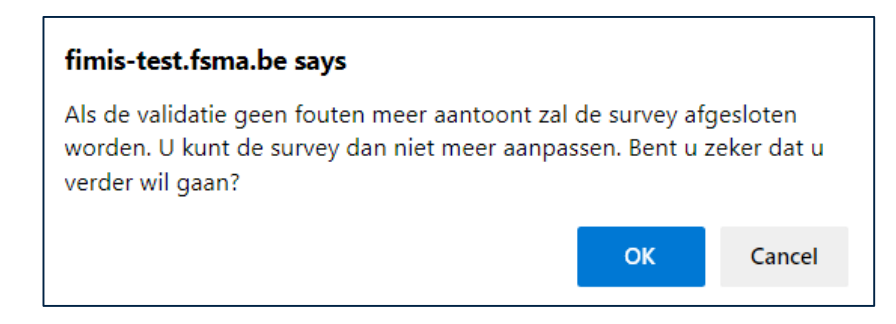

22

- **Klik op 'OK' indien u verder wil gaan**
- **Vervolgens wordt uw aangifte ingediend**

### **Aangifte indienen - Submit the survey (2)**

• **Pop-up-scherm verdwijnt en opzoekscherm voor de aangiftes** 

**wordt geopend**

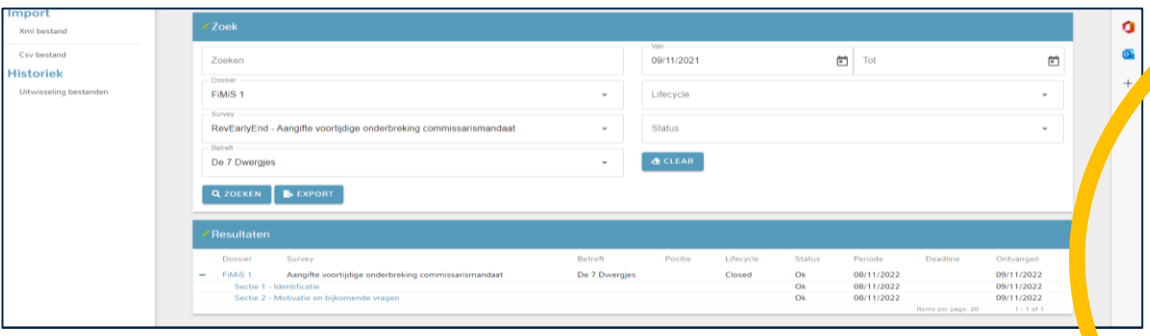

• **Uw aangifte is enkel succesvol ingediend als:**

- **Kolom 'Periode' = creatiedatum aangifte; EN**
- **Kolom 'State' = "OK"; EN**
- **Kolom 'Lifecycle' = "Closed"; EN**
- **Kolom 'Ontvangen' = datum van succesvol indienen aangifte; EN**

**Op dashboardscherm moeten dezelfde kolommen ook** 

**deze waarden vertonen**

### **Problemen of vragen?**

• **Mail ons:** [info@ctr-csr.be](mailto:info@ctr-csr.be)

• **Wij behandelen uw e-mail zo snel als mogelijk**

• **Voorzie steeds alle nodige informatie, zodat wij zeer gericht kunnen handelen en dit door u zo min mogelijk te contacteren**

• **We zullen u enkel contacteren indien de context ons onduidelijk lijkt en/of de toegevoegde informatie niet volstaat om ons een juist beeld te vormen van het gestelde probleem**

# **Dank voor uw aangifte**

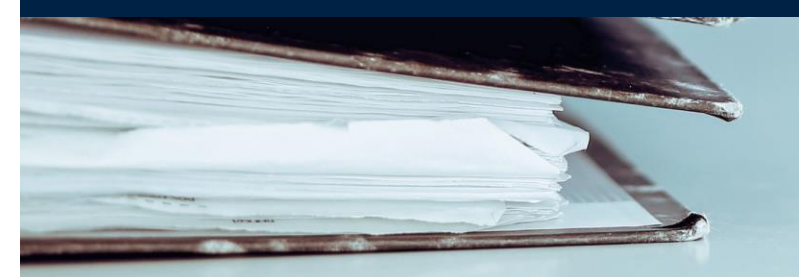

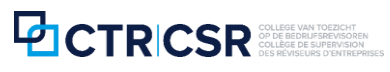